## <sup>®</sup> ReadyPlanet

# **สร้างบัญชี Google Ads: วิธีลงชือสมัครใช้**

# **ก่อนเริมต้น**

ในการสร้างบัญชี Google Ads คุณต้องมีทีอยู่อีเมลและเว็บไซต์สําหรับธุรกิจของคุณ

### **วิธีการ**

- 1. ลงชือสมัครใช้ [Google](https://ads.google.com/um/StartNow) Ads
- 2. ปอน Gmail และรหัสผ่าน (หากคุณไม่มี Gmail ให้คลิก สร้างบัญชี)
- 3. คลิก เปลียนเปนโหมดผู้เชียวชาญ

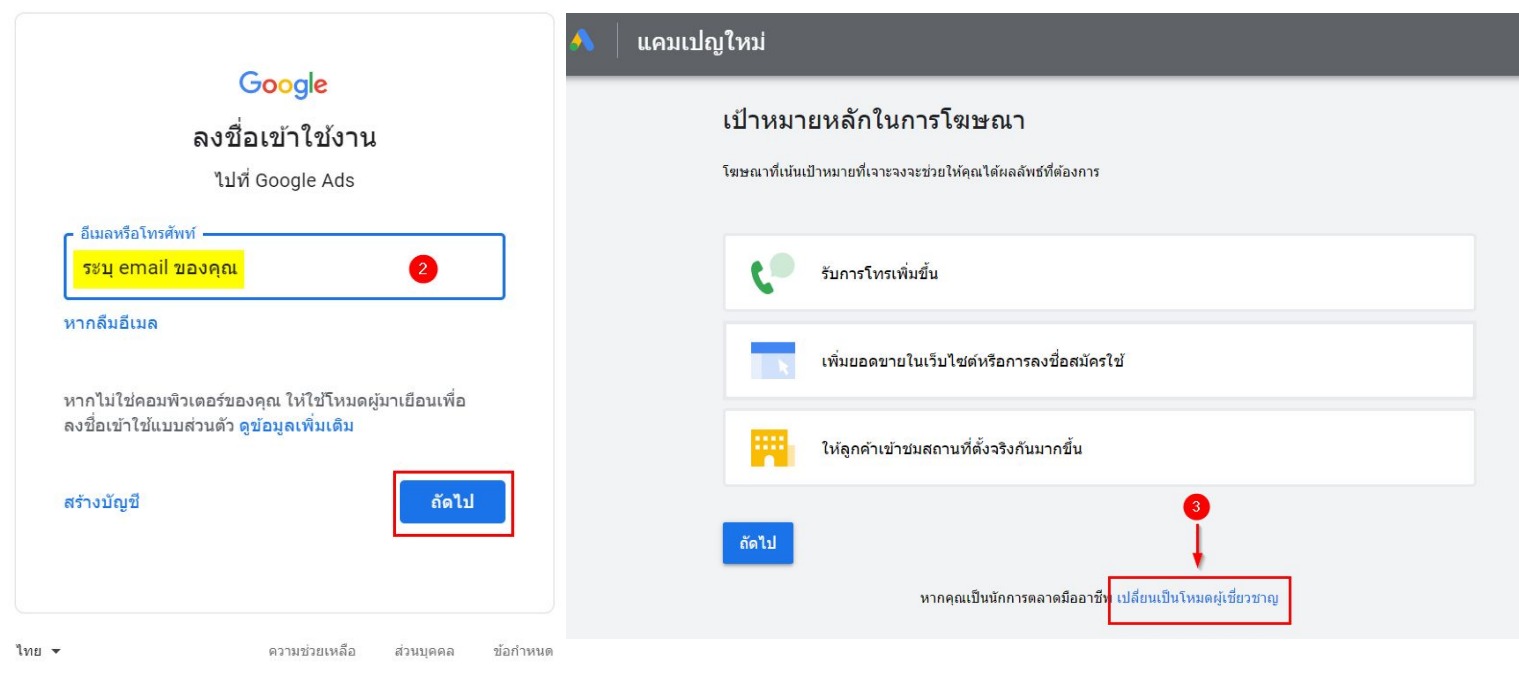

# <sup>®</sup> ReadyPlanet **สร้างแคมเปญแรกของคุณ**

# **ก่อนทีคุณจะเริม**

ในขั้นตอนนี้ คุณจะได้สร้างแคมเปญโฆษณาแรกของคุณ ซึ่งคุณจะต้องเขียนโฆษณาตัวแรก ตัดสินใจเรื่องค่าใช้จ่าย และเลือกผู้ชมที่คุณต้องการเข้าถึงด้วยโฆษณา

คุณจะไม่ถูกเรียกเก็บเงินจนกว่าจะสร้างบัญชีเสร็จและโฆษณาได้รับการอนุมัติแล้ว การอนุมัติโฆษณาใช้เวลาประมาณ 1 วัน และคุณจะจ่ายต่อเมือมีคนคลิกโฆษณาของ คุณเท่านัน คุณสามารถหยุดแคมเปญชัวคราวและทําการเปลียนแปลงได้ตลอดเมือลงชือเข้าใช้บัญชี Google Ads ใหม่ของคุณแล้ว

# **1. การตังค่าแคมเปญ**

#### **วิธีการ**

1. เลือกเปาหมายอย่างน้อย 1 รายการให้กับแคมเปญ หรือถ้าไม่มีเปาหมายทีเหมาะสม ให้เลือกสร้างแคมเปญโดยไม่มีคําแนะนําของเปาหมาย

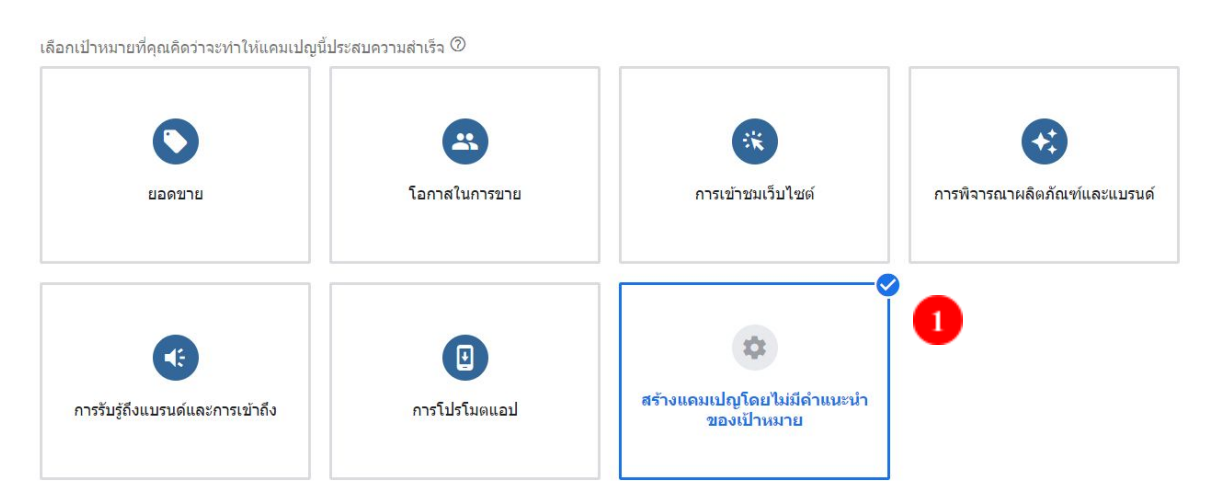

#### 2. เลือกประเภทแคมเปญ การค้นหา

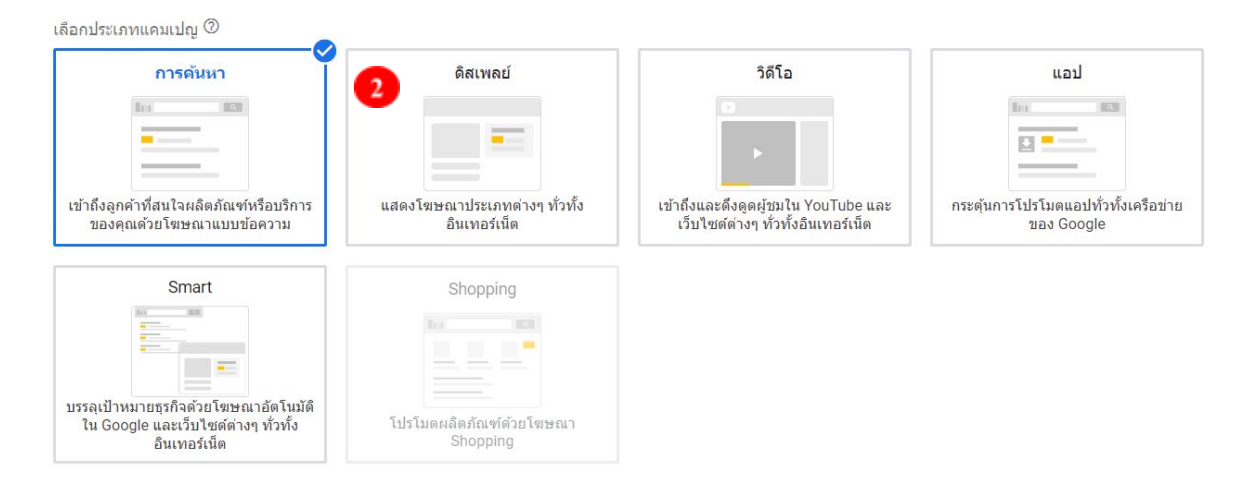

### <sup>R</sup>, ReadyPlanet

- 4. คลิก ดําเนินการต่อ เลือกผลลัพธ์ที่คุณต้องการจากแคมเปญนี้ ⑦ ี้ คารเข้าชมเว็บไซต์  $\left( 3\right)$ c=> www.readyplanet.com ี่ การโทรศัพท์ หมายเลขโทรศัพท์  $\circledcirc$ ประเทศไทย 02-016-6789 ด้วอย่าง: 02 123 4567 □ รายการดาวน์โหลดแอป  $\bullet$ ดำเนินการต่อ กลับ 5. เลือกประเภทแคมเปญ การค้นหา 6. ปอนชือแคมเปญ 7. เลือกเครือข่ายการค้นหา ประเภท: <mark>การค้นหา</mark> ชื่อแคมเปญ ป้อนชื่อแคมเปญ  $6$ เครือข่าย เครือข่ายการค้นหา  $\overline{7}$ llo ↗ โฆษณาสามารถปรากฏใกล้กับผลการค้นหาของ Google และเว็บไซต์อื่นๆ ของ<br>Google เมื่อมีผู้ค้นหาศำที่เกี่ยวข้องกับคีย์เวิร์ดของคุณ  $\checkmark$  รวมพาร์ทเนอร์ในเครือข่ายการค้นหาของ Google  $\circledcirc$ เครือข่ายดิสเพลย์ ขยายการเข้าถึงด้วยการแสดงโฆษณาต่อลูกค้าที่เกี่ยวข้องขณะที่เรียกดูไซต์ วิดีโอ และ แอปทั่วทั้งอินเทอร์เน็ต
	- $\Box$  รวมเครือข่ายดิสเพลย์ของ Google  $\oslash$

 $\bullet$  อย่าพลาดโอกาสที่จะเข้าถึงผู้ใช้มากขึ้นในเว็บไซต์และแอปกว่า 3 ล้านรายการ

- 8. กําหนดสถานทีตัง (สามารถกําหนดประเทศไทย จังหวัด เมือง รหัสไปรษณีย์ หรือภายในระยะทางรอบๆธุรกิจของคุณได้)
- 9. กำหนดภาษา (กำหนดภาษาที่ลูกค้าพูด แนะนำเลือกทั้งภาษาไทย และอังกฤษ)

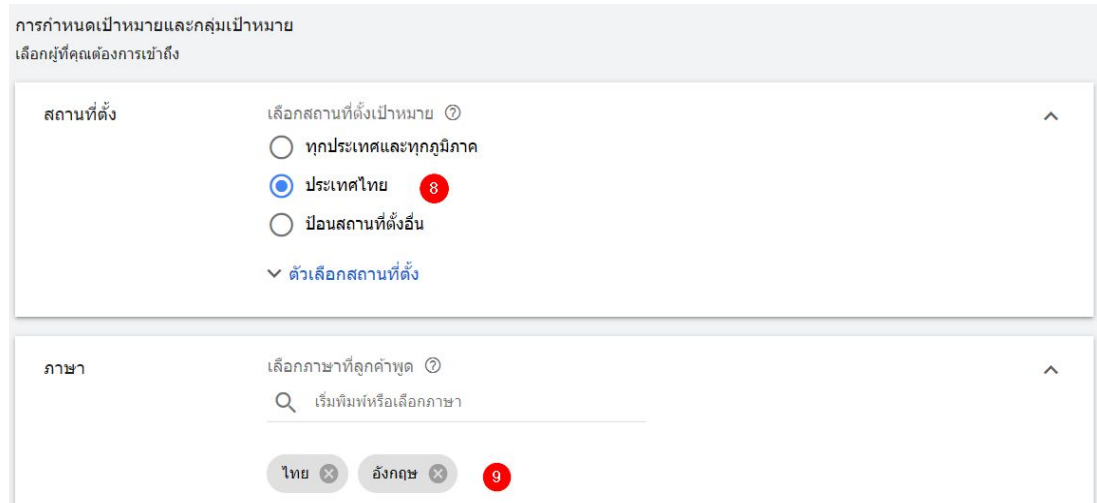

### <sup>R</sup>, ReadyPlanet

. 11. ตั้งค่าการเสนอราคา เลือก จำนวนคลิก และ ระบบุขีดจำกัดการเสนอราคา หรือ <u>ไม่ระบุ</u>หากต้องการให้ Google Ads ดำเนินการให้

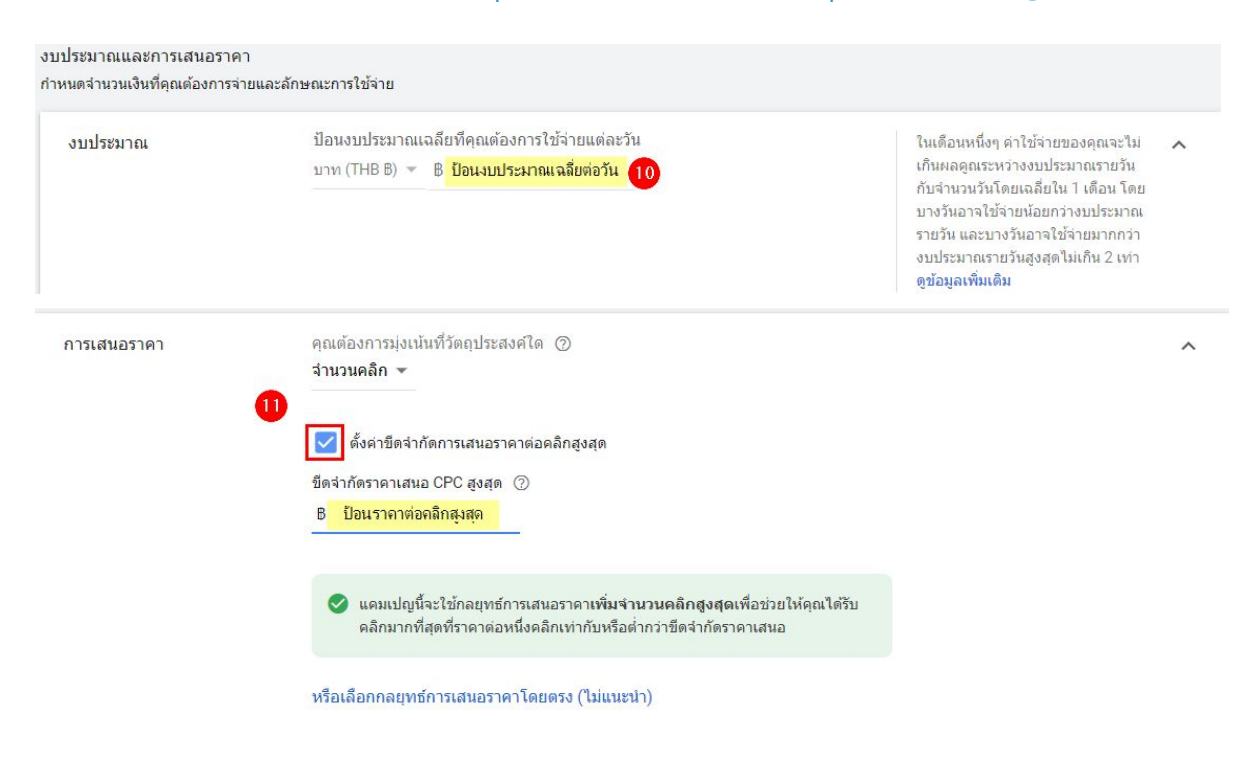

12. เพิ่มเติมส่วนขยาย หากไม่มี คลิก บันทึกและดำเนินการต่อ [\(เรียนรู้วิธีปรับปรุงโฆษณาโดยใช้ส่วนขยายคลิก\)](https://support.google.com/google-ads/answer/2375499)

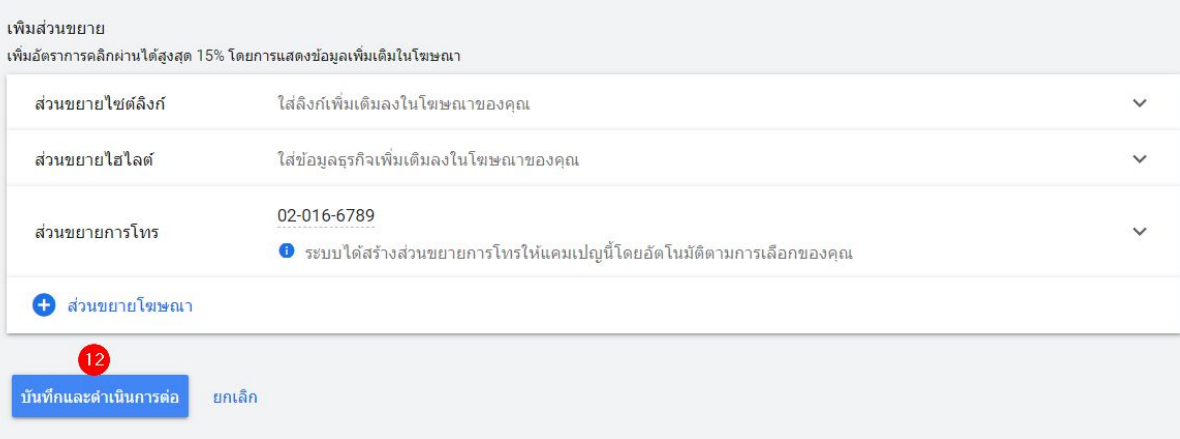

### <sup>®</sup> ReadyPlanet

### **2. กําหนดคีย์เวิร์ด และข้อความโฆษณา**

#### **วิธีการ**

- 1. ตังชือกลุ่มโฆษณา
- 2. ปอน หรือ วางคีย์เวิร์ด บรรทัดละ 1 คํา
- 3. คลิก ถัดไป

#### สร้างกล่มโฆษณา

กลุ่มโฆษณาประกอบด้วยโฆษณาอย่างน้อยหนึ่งรายการและชุดของคีย์เวิร์ดที่เกี่ยวข้อง พยายามมุ่งเน้นโฆษณาแ เพื่อให้ได้ผลลัพธ์ที่ดีที่สุด

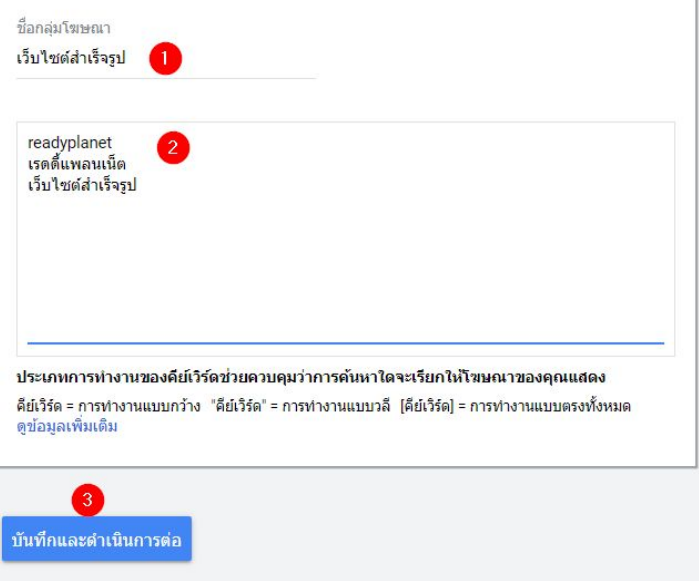

- 4. เขียนข้อความโฆษณาของคุณ โดย ปอน URL สุดท้าย, ข้อความบรรทัดแรก, ข้อความรายละเอียด และข้อความในช่อง "เส้นทาง" ซึงไม่บังคับ ในขณะทีคุณ พิมพ์โฆษณาในแบบสําหรับอุปกรณ์เคลือนทีและเดสก์ท็อปจะปรากฏทันทีใน "ตัวอย่างโฆษณา"
- 5. คลิก บันทึกและดําเนินการต่อ

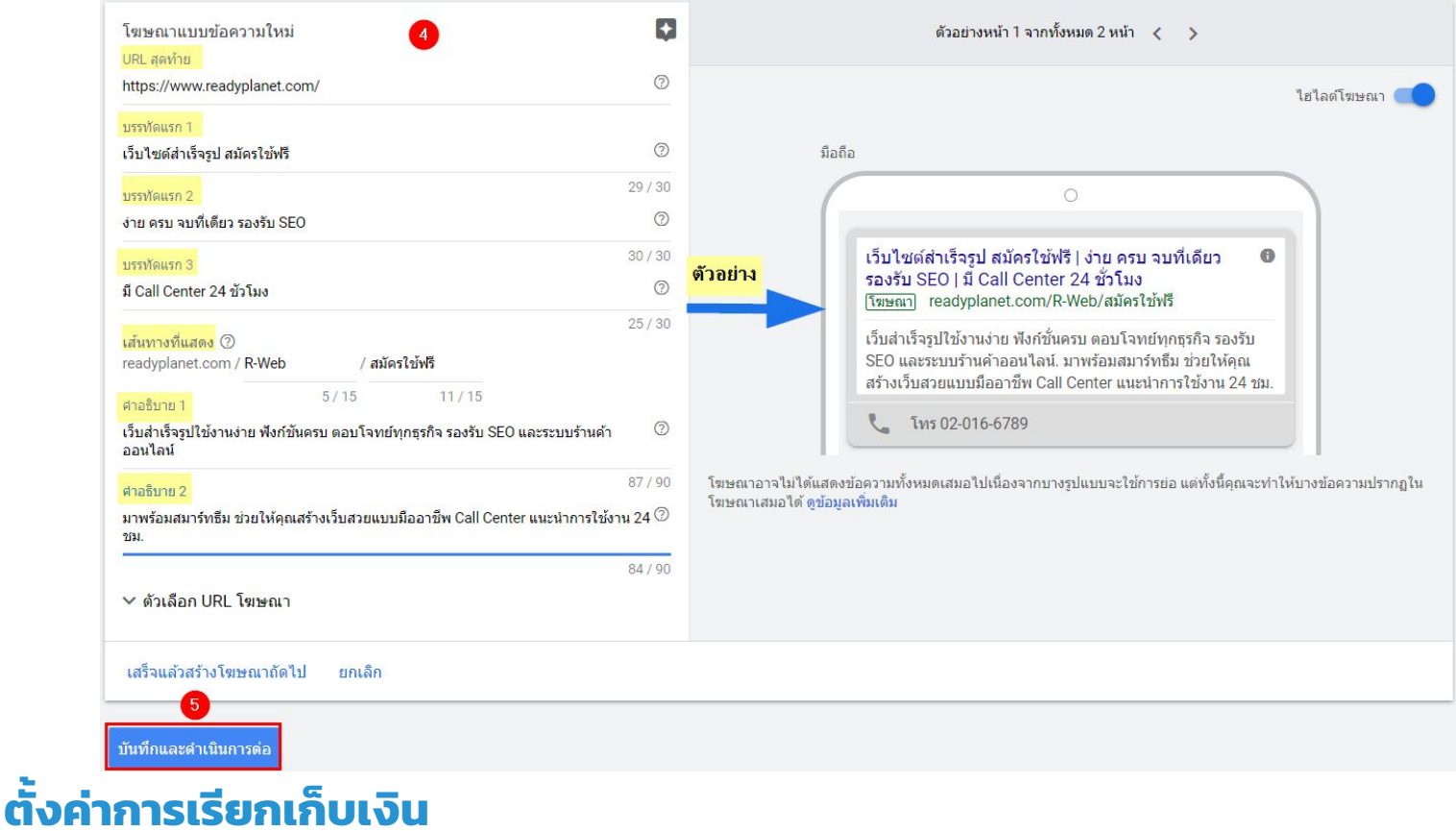

#### **วิธีการ**

- 1. คลิกเมนูแบบเลือนลง เลือก ประเทศไทย
- 2. ประเภทการเรียกเก็บเงิน สามารถเลือก "ธุรกิจ" หรือ "บุคคลธรรมดา"

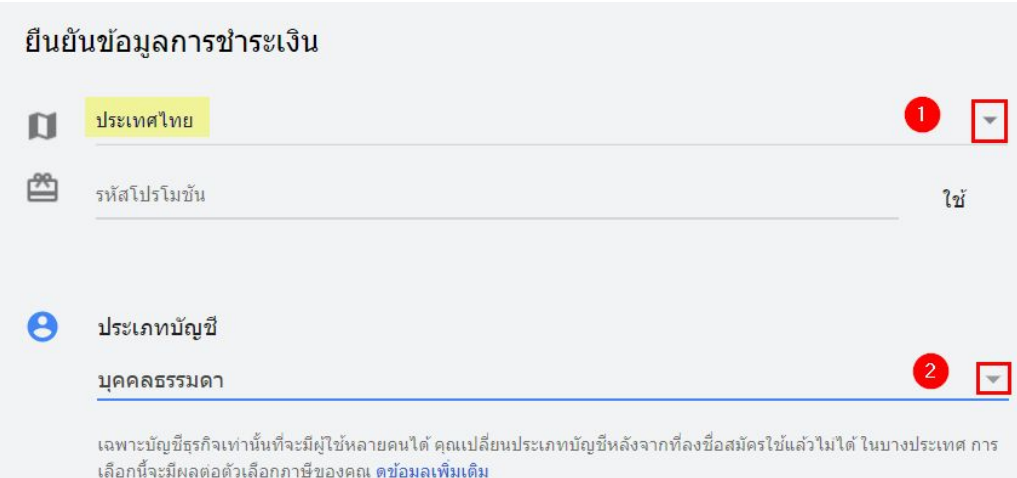

3. ป้อนข้อมูลบัตรเครดิต หรือเดบิต สำหรับชำระเงิน

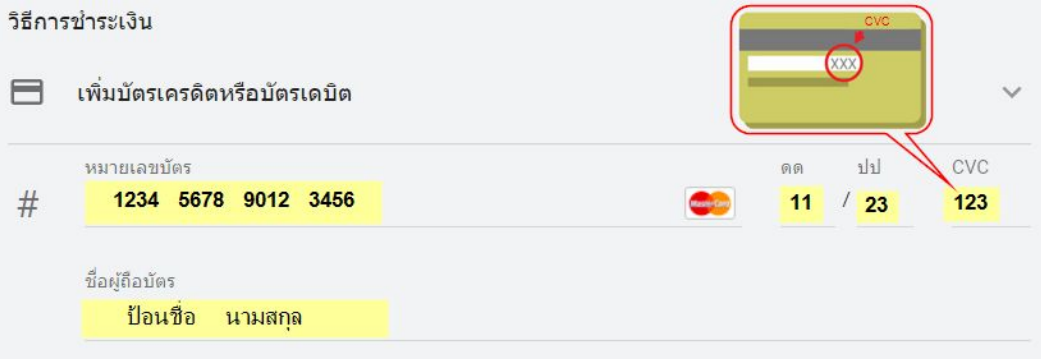

4. ป้อนที่อยู่สำหรับการเรียกเก็บเงินของบัญชีนี้ ข้อมูลนี้จะปรากฏในเอกสารการเรียกเก็บเงิน

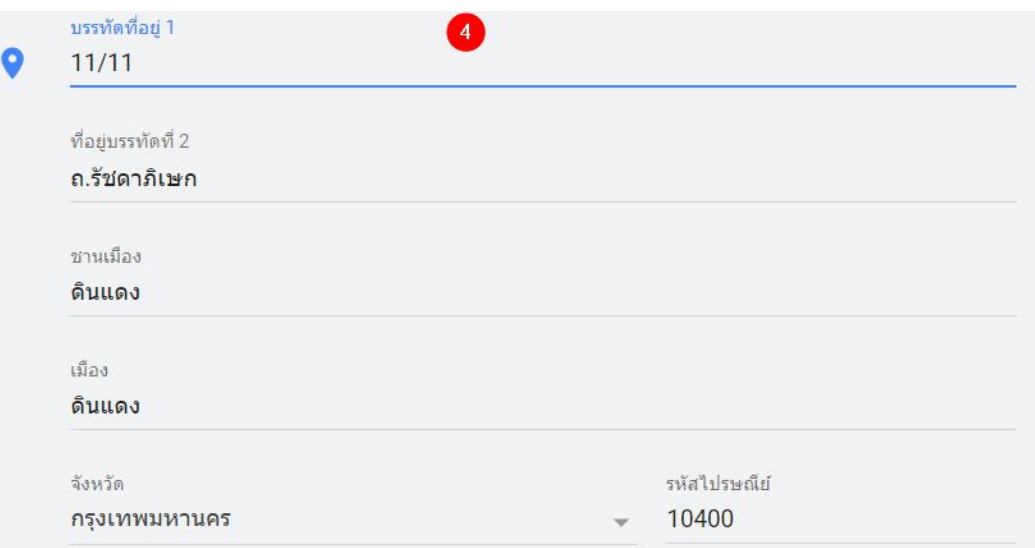

## R. ReadyPlanet

- 5. เลือกวิธีชําระเงิน
	- a. **การชําระเงินอัตโนมัติ** : ระบบจะเรียกเก็บเงินจากคุณโดยอัตโนมัติหลังจากทีโฆษณาของคุณทํางานและผ่านไป 30 วัน หลังจากการเรียก เก็บเงินครังล่าสุด หรือเมือคุณมีค่าใช้จ่ายถึงจํานวนเงินทีกําหนดไว้ (หรือเรียกว่าเกณฑ์) แล้วแต่ว่าจะถึงอย่างใดก่อน นอกจากนีคุณยัง ชําระเงินตามเวลาทีต้องการเพือควบคุมค่าใช้จ่ายได้ด้วย
	- b. **การชําระเงินด้วยตนเอง**: ชําระค่าใช้จ่ายล่วงหน้าได้ตามต้องการ เมือใช้การตังค่านีคุณต้องชําระเงินก่อนทีโฆษณาจะทํางาน จากนัน เมือโฆษณาทํางานและมีค่าใช้จ่ายเกิดขึน เครดิตจากการชําระเงินของคุณจะลดลง เมือเงินทีคุณชําระเข้ามาหมดลง โฆษณาจะหยุด ทํางาน

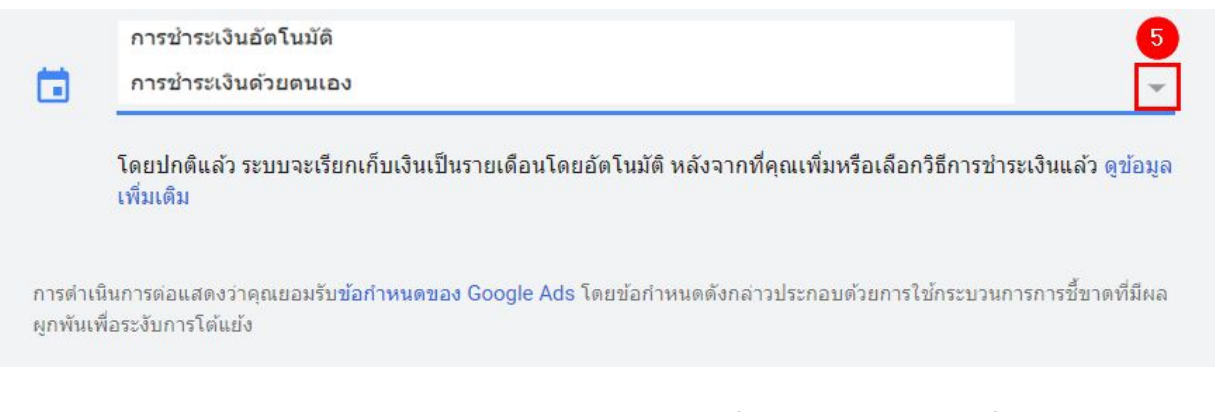

หากคุณเลือกวิธีการชําระเงินด้วยตนเอง คุณจําเปนต้องชําระค่าใช้จ่ายล่วงหน้าซึงคุณสามารถกําหนดยอดทีต้องการชําระได้เอง

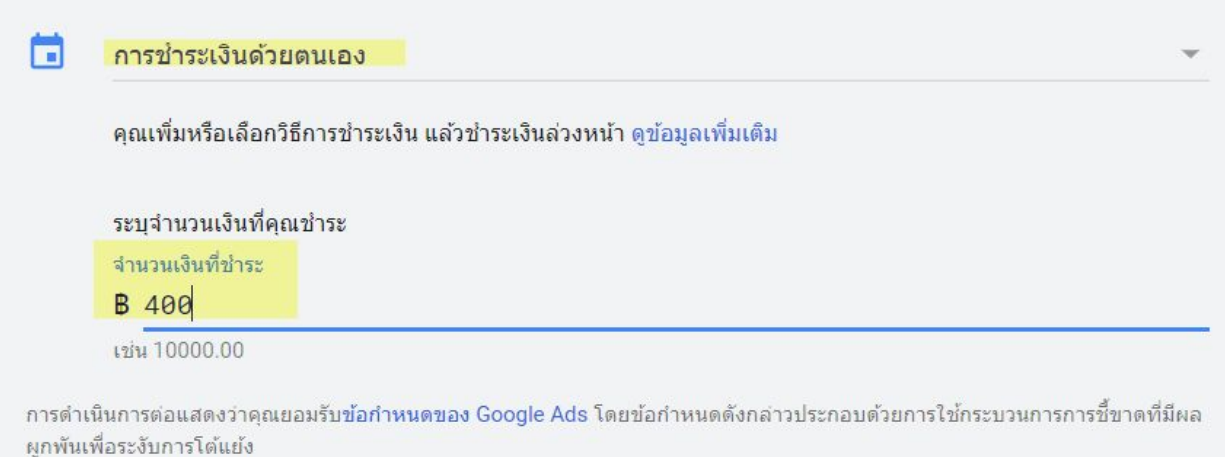

6. คลิก ส่ง